# 1.3 Mega pixels CMOS Digital Microscope Operating Instruction For Install Drivers

 **[www.aimscope.com](http://www.aimscope.com)**

## l **Function outline:**

This product use the high resolution 1.3 mega pixels CMOS sensor technique, the USB2.0 high speed interface, the highest support resolution  $2048 \times 1536$ . This product may be photograph, picture operate and measure.

#### Ø **CMOS parameter:**

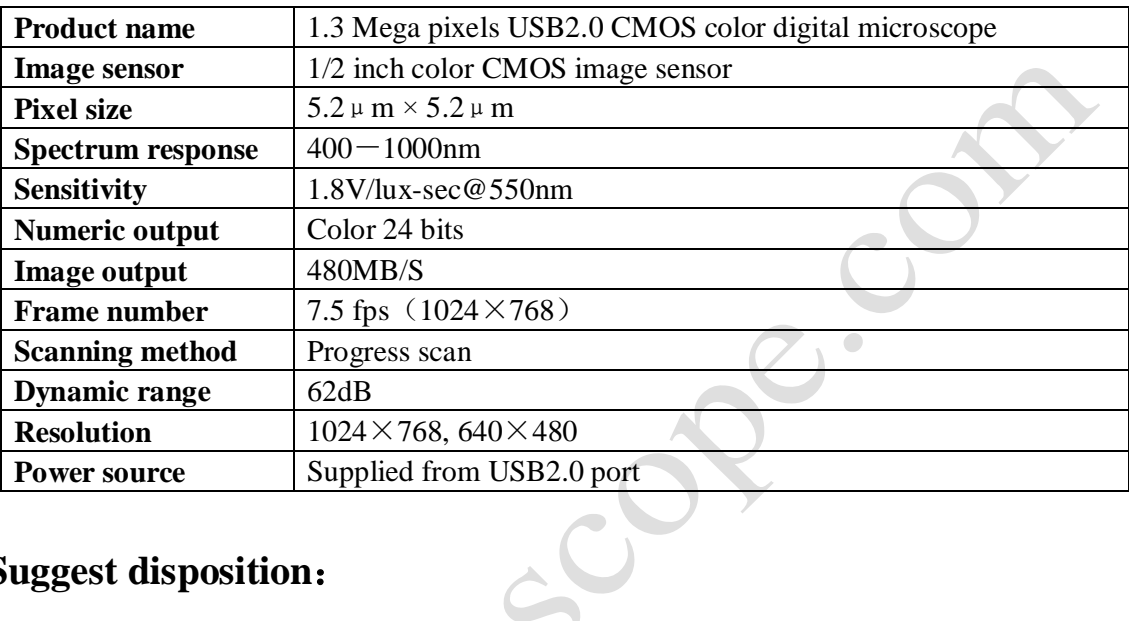

### l **Suggest disposition:**

### Ø **Computer**:

In order to guarantee the camera can use normally, suggested use the a higher disposition computer.

CPU: Intel Pentium  $4-2.6G$ 

RAM: 512MB

HDD: 1GB free space

USB: USB2.0 interface (If the PC is not have, please add a USB2.0 interface board) Operating system: Windows 2000/XP/Vista.

## Ø **USB2.0 interface:**

Please inspect the your computer whether provides the USB2.0 interface, before in use digital microscope and install the correct actuation. Recommendation use the mainstream Intel, NEC or the VIA chip product and install the newest camera actuation.

### l **Install drivers:**

The hardware insert to the USB2.0 interface of computer, the system can report "Found New Hardware ". Then use hardware guide to install drivers, after put CD of drivers into the CD-ROM. Installing drivers have three methods:

#### Ø **Method 1:**

Select "Yes, this time only ", then click the "Next>".

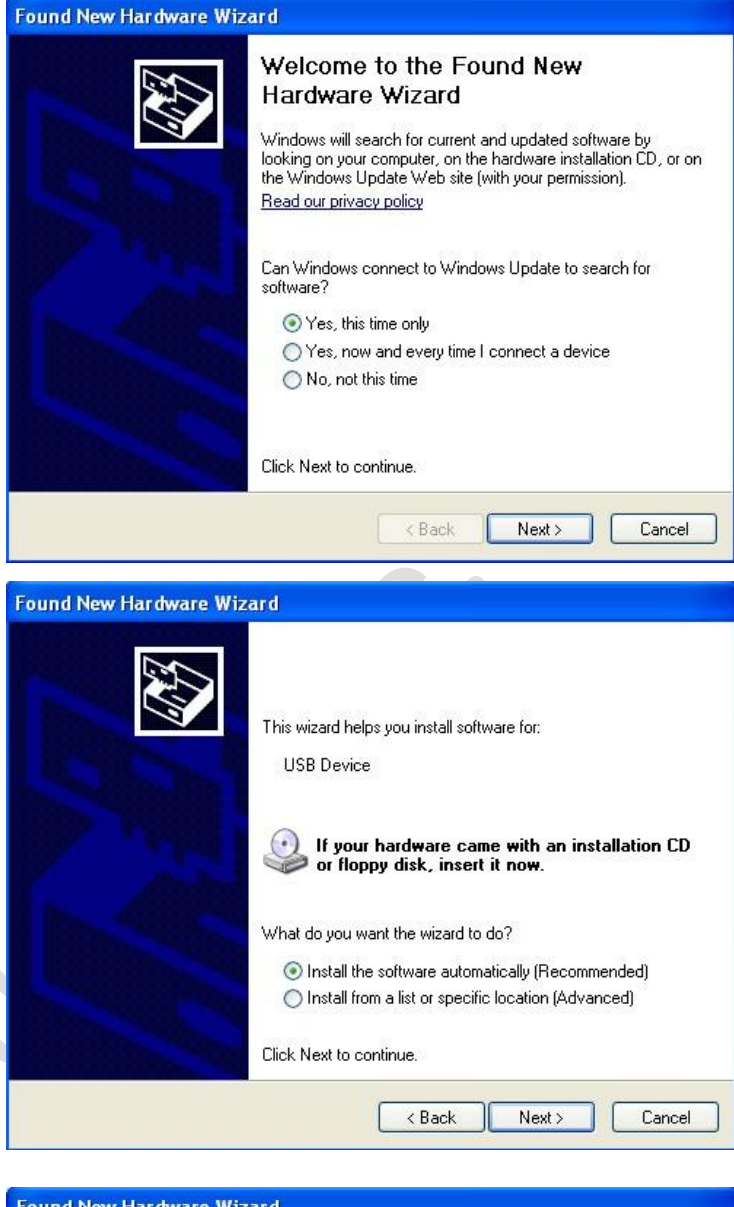

Select "Install the software automatically〔Recommended〕, then click the "Next>".

The hardware wizard will be searched automatically the driver.

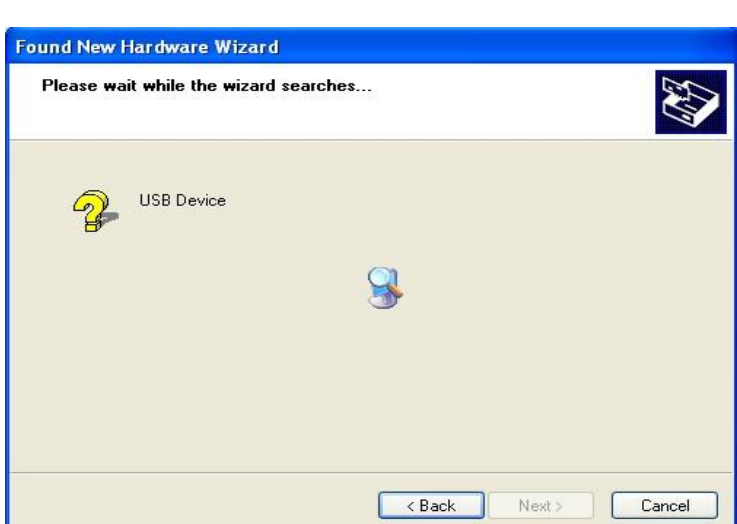

**Found New Hardware Wizard** Please select the best match for your hardware from the list below. ET USB 2750 Camera  $50$ Description Version Manufacturer Location ET USB 2750 Camera 2.5.701.713 eMPIA Technology g:\dtm130\_driver ET USB 2750 Camera 2.5.701.713 eMPIA Technology g:\dtm130\_driver\dri  $\,$  $\leq$ This driver is not digitally signed! Tell me why driver signing is important  $Next >$ Cancel  $\langle$  Back **Found New Hardware Wizard** Please wait while the wizard installs the software...

ET USB 2750 Camera

50

Select at will certain item in window, then click the "Next>".

Appear the <Hardware Installation> dialog box in the installing process, please click the "Continue Anyway".

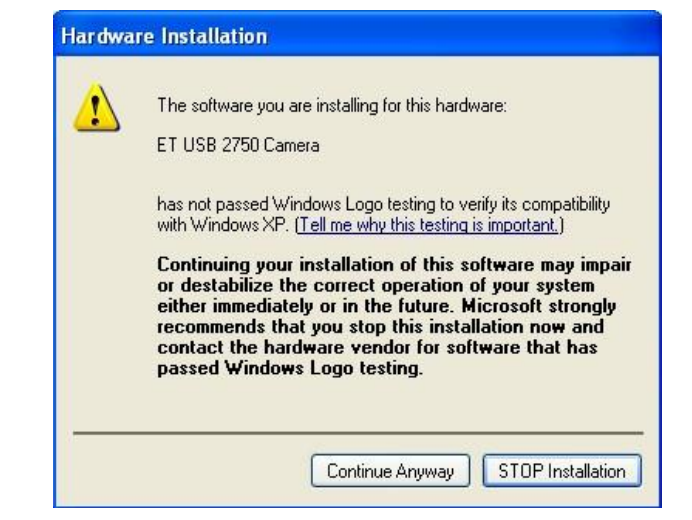

 $\angle$  Back

Next >

Cancel

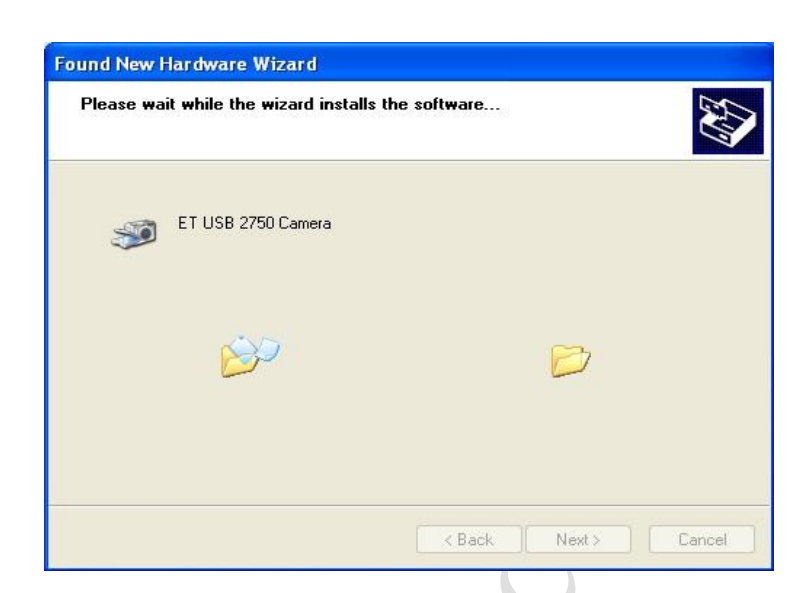

**Found New Hardware Wizard** 

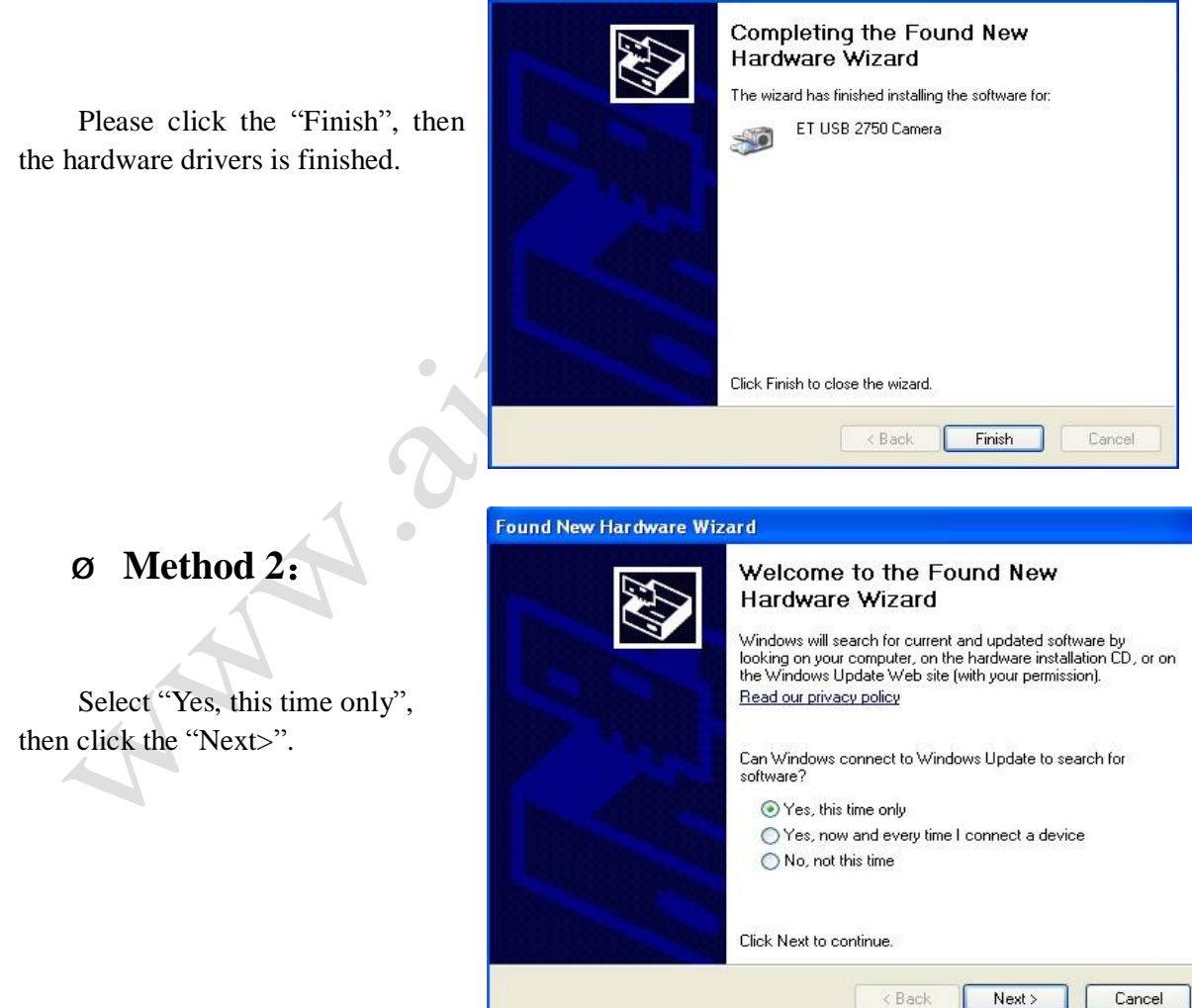

4

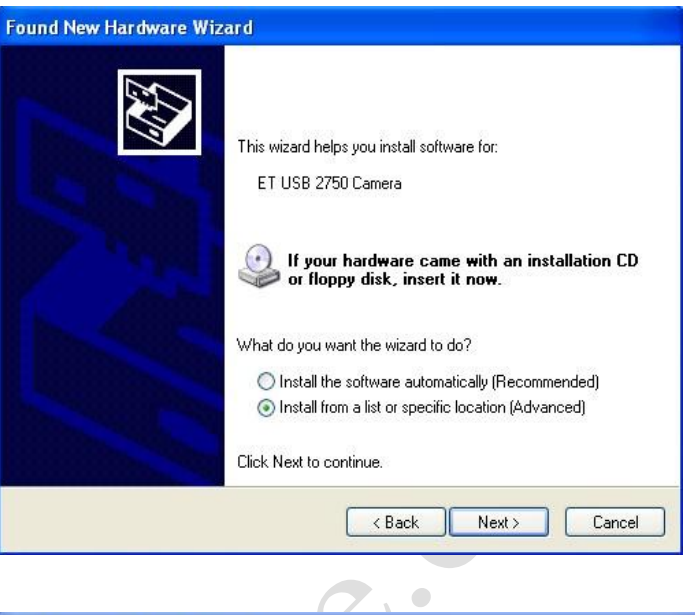

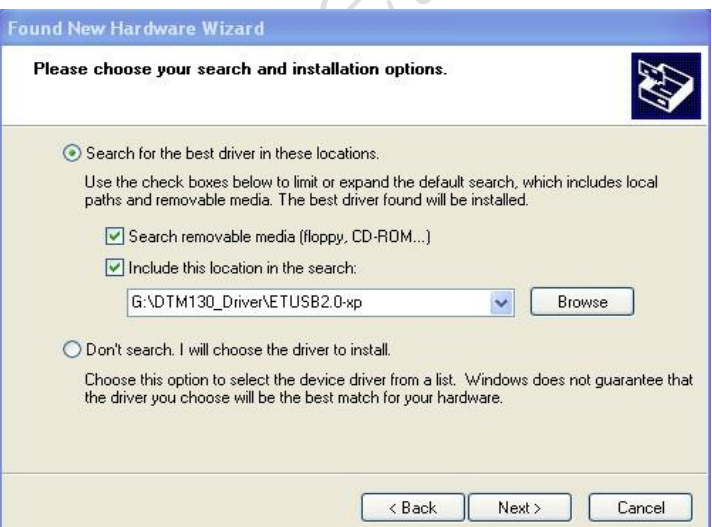

Select "Search for the best driver in these locations". Have two options, may be selected single or both. Click

Select "Install from a list or specific location 〔Advanced〕, then

click the "Next>".

the "Browse", in the this "Include this location in the search". Select file, path:"X:\DTM130\_Driver \ETUSB2.0-XP", from <Browse For Folder> dialog box. (Path: "X:\D TM130\_Driver\Driver for Vista, if operating system is Windows Vista), then click the "OK", again click the "Next>"in the <Found New Hardware Wizard >dialog box. Note: "X" represent the CD.

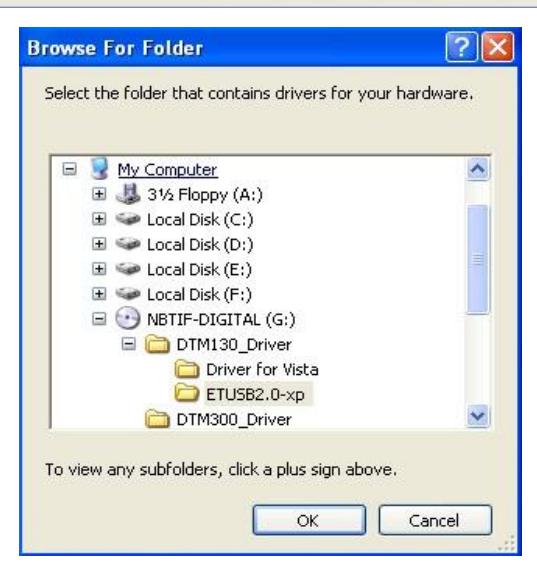

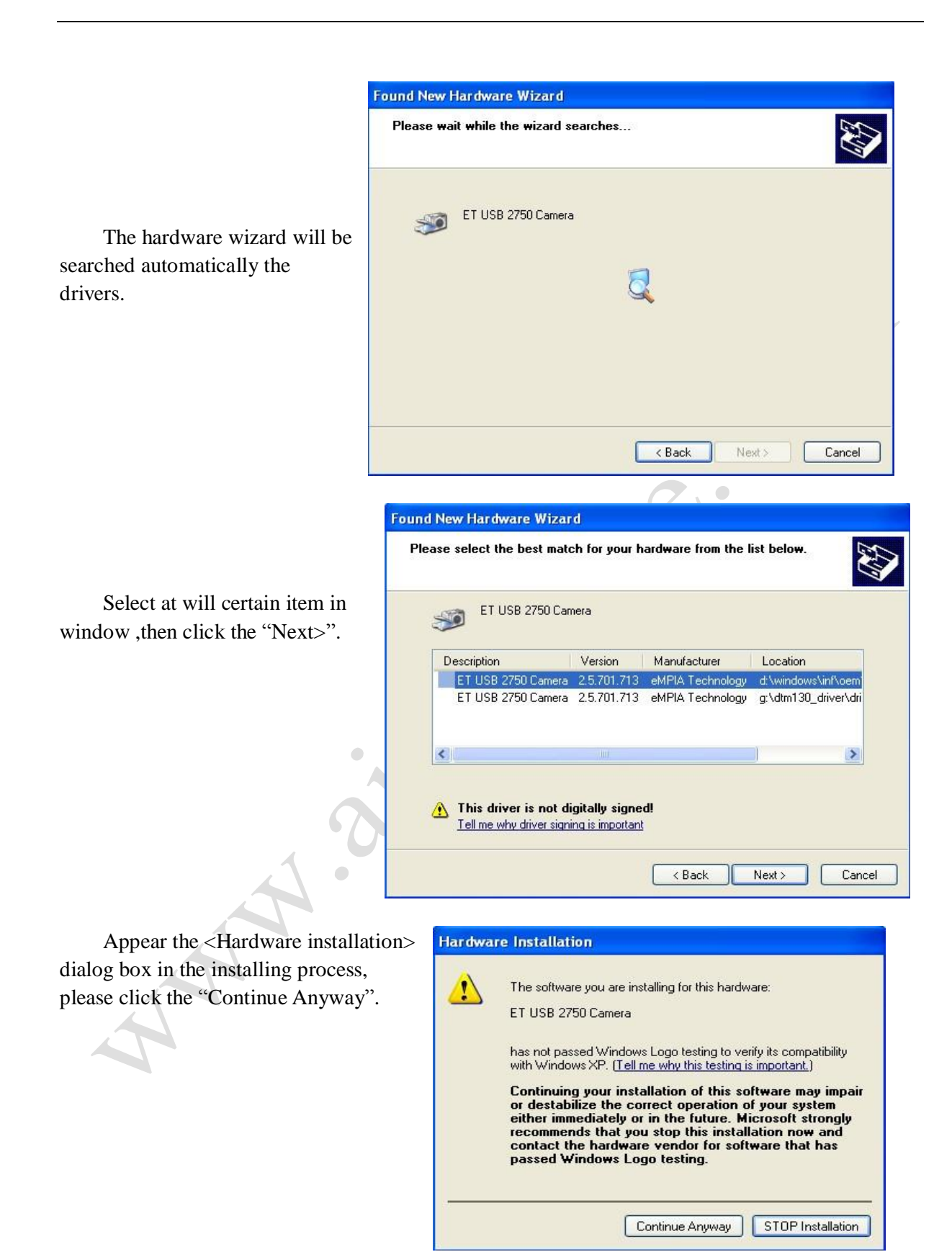

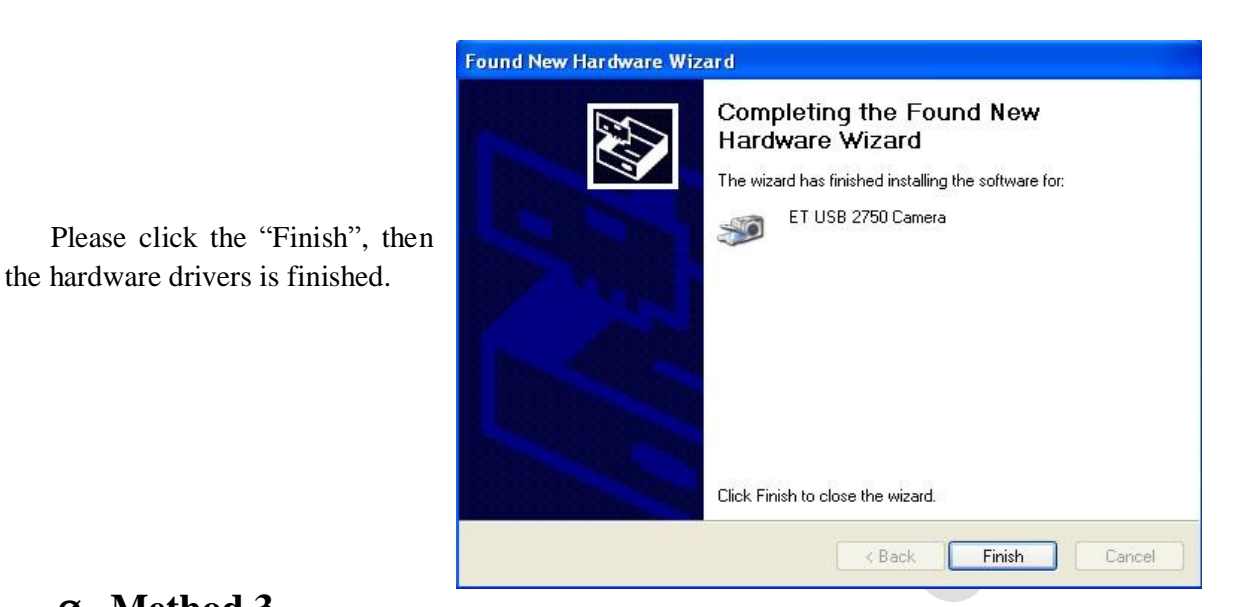

Ø **Method 3:**

**Found New Hardware Wizard** 

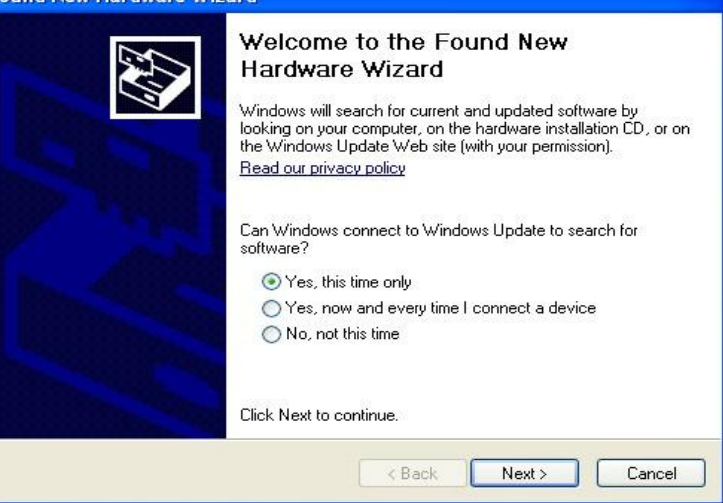

Select "Install from a list or specific location (Advanced)", then click the "Next>".

Select "Yes, this time only",

then click the "Next>".

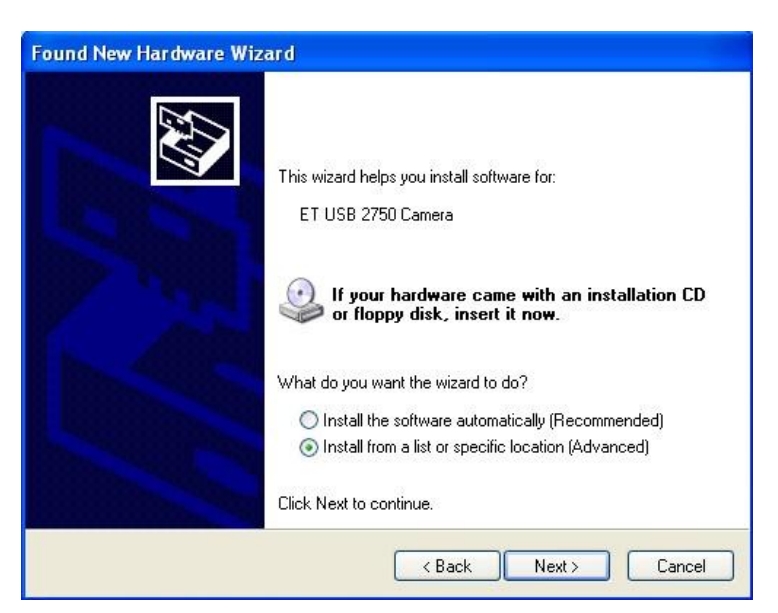

Select "Don't search. I will choose the driver to install", then click the "Next>".

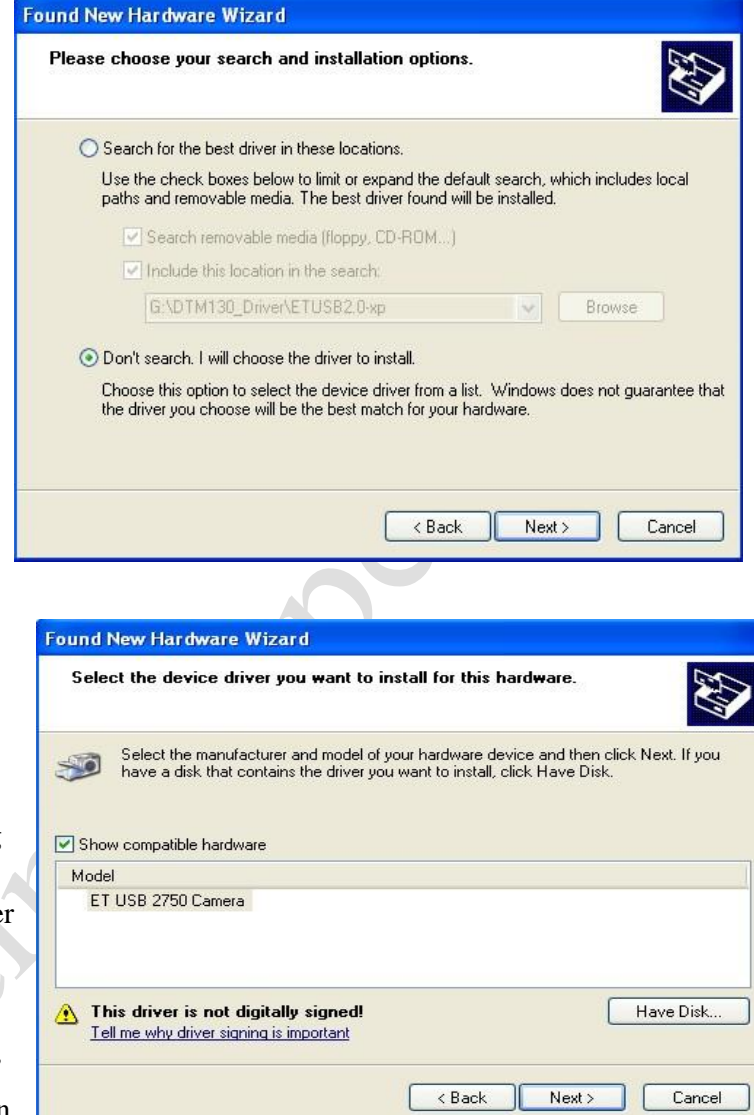

Click the "Have Disk…", then appear the <Install From Disk> dialog box. Please click the "Browse…" Select file, path:"X:\DTM130\_ Driver \ETUSB2.0-XP", from <Browse For Folder> dialog box , then click the "OK". Or input the path: "X:\DTM130\_Driver\ETUSB2.0-XP" in the <Files Needed> dialog box, then click the "OK". Click the "Next>"in the <Found New Hardware Wizard>" dialog box. Note: "X" represent the CD.

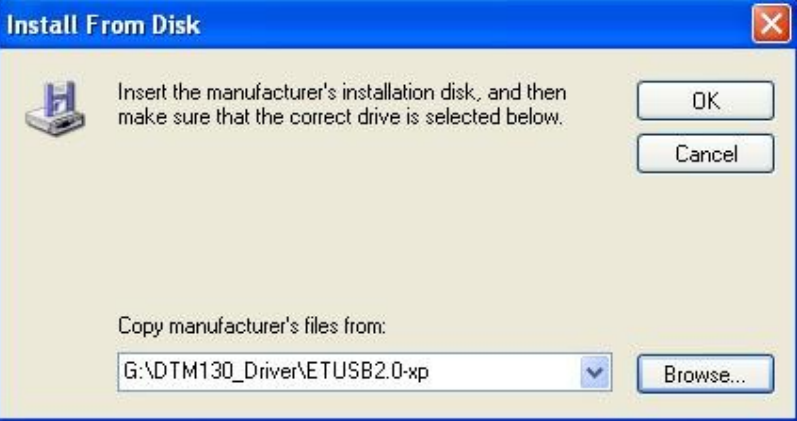

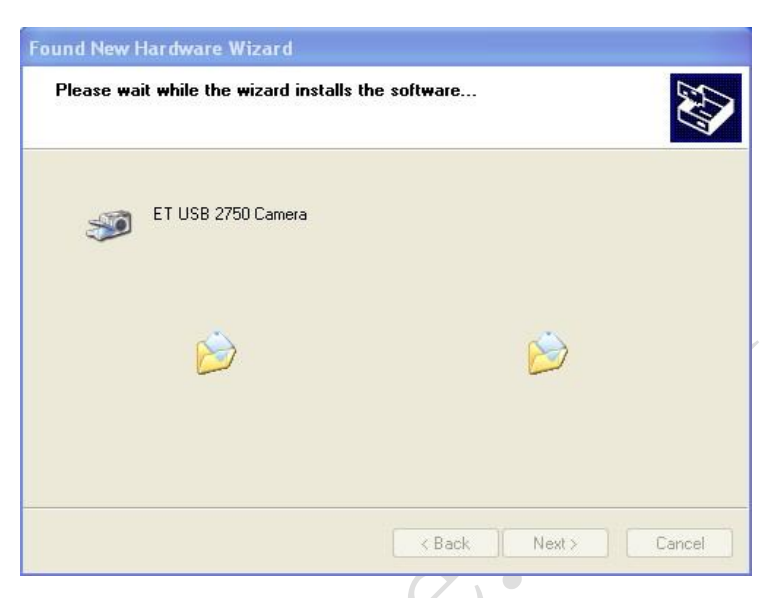

Appear the <Hardware Installation> dialog box in the installing process, please click the "Continue Anyway".

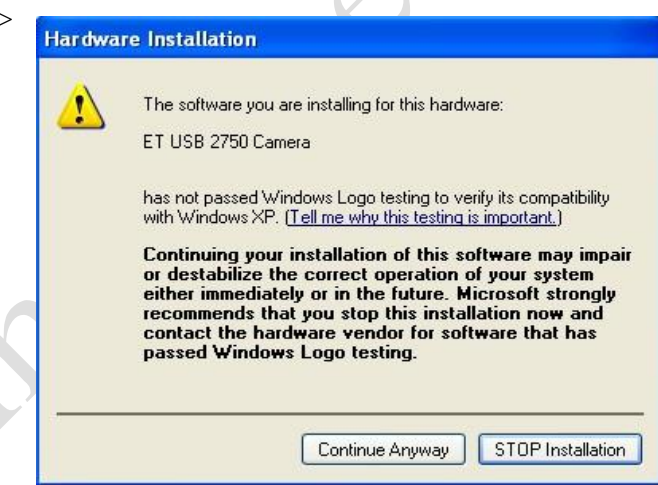

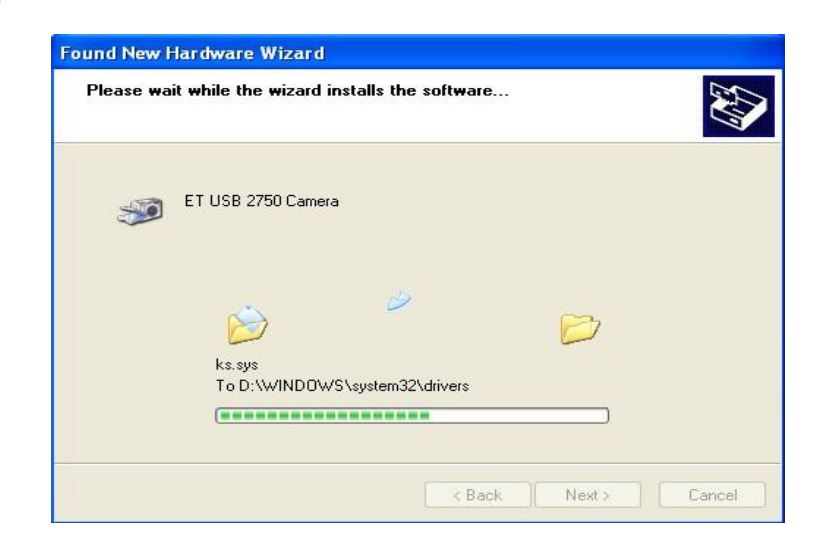

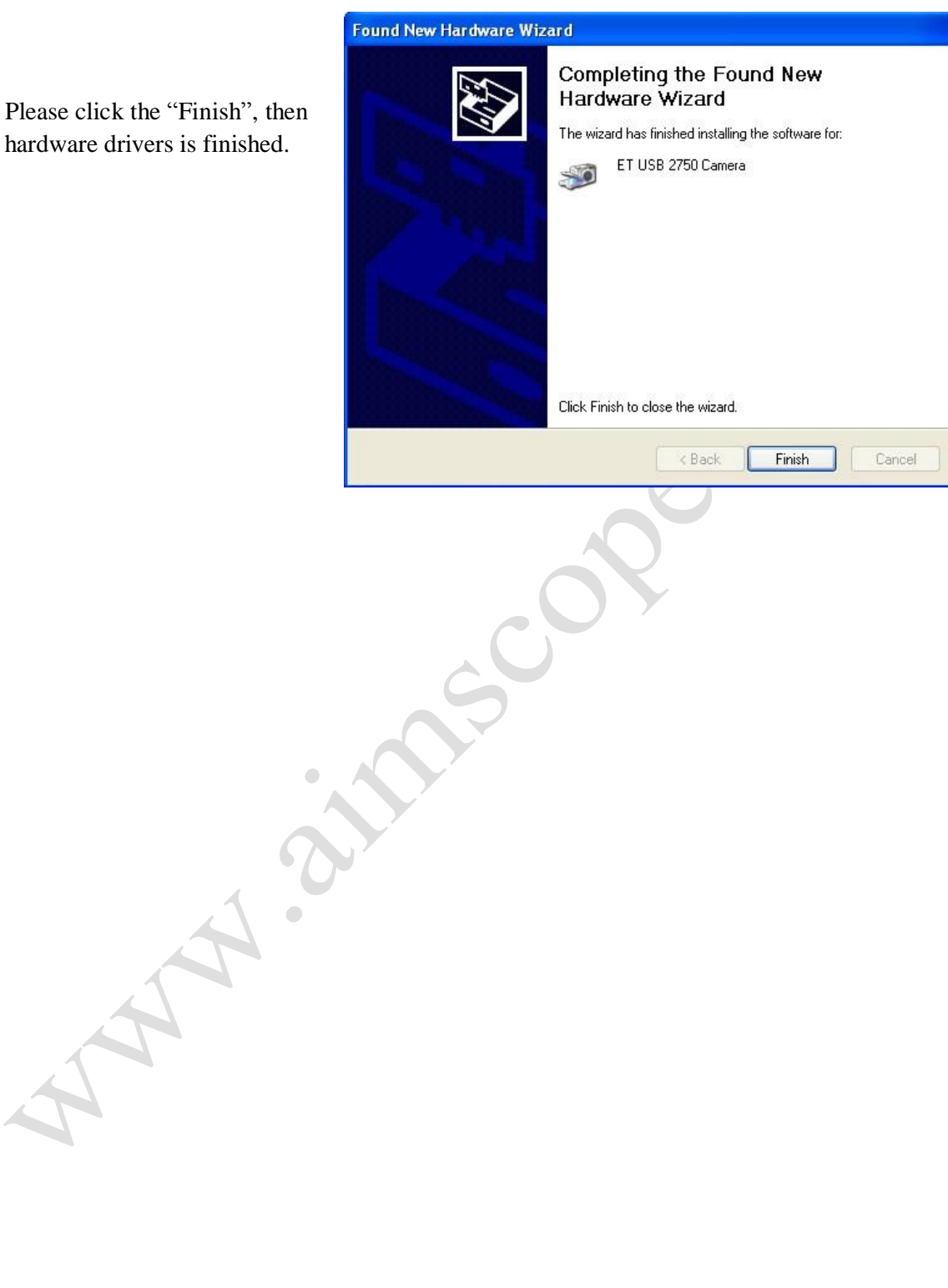

the hardware drivers is finished.